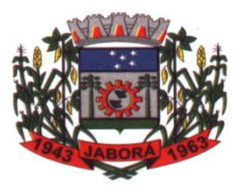

**ESTADO DE SANTA CATARINA MUNICÍPIO DE JABORÁ SECRETARIA MUNICIPAL DE EDUCAÇÃO E DESPORTO ESCOLA BÁSICA MUNICIPAL ALBERTO BORDIN PROFESSOR: ORIDES PARIZOTTO**

**ALUNO:** 6<sup>0</sup> ANO

4ª ETAPA DE ATIVIDADES PEDAGÓGICAS NÃO PRESENCIAIS E/OU PRESENCIAIS DO ENSINO FUNDAMENTAL, DE INFORMÁTICA. DATA:05/04/2021 Á 16/04/2021

## **Sistema Operacional**

Para que todos os programas e aplicativos funcionem adequadamente em seu computador, ele precisa de um Sistema Operacional (SO). É um programa (software) que controla milhares de operações, faz a interface entre o usuário e o computador e executa aplicações. Basicamente, o sistema operacional é executado quando ligamos o computador. Um SO é projetado para controlar as operações dos programas, como navegadores, processadores de texto e programas de e-mail. As funções do Sistema Operacional são:

• **Gerenciador de arquivos e diretórios** (pastas): um sistema operacional cria uma estrutura de arquivos no disco rígido (hard disk), de forma que os dados dos usuários possam ser armazenados e recuperados. Quando um arquivo é armazenado, o sistema operacional salvo, atribuindo a ele um nome e local, para usá-lo no futuro.

• **Gerenciador de aplicações:** quando um usuário requisita um programa (aplicação), o sistema operacional localiza-o e o carrega na memória RAM. Quando muitos programas são carregados, é trabalho do sistema operacional alocar recursos do computador e gerenciar a memória.

Atualmente, quase todos os sistemas operacionais são multiusuários (dois ou mais usuários executando programas e compartilhando, ao mesmo tempo, dispositivos, como a impressora), multitarefa (capacidade do sistema operacional em executar mais de um programa ao mesmo tempo) e suportam multithreading (capacidade de um programa ser quebrado em pequenas partes podendo ser carregadas conforme necessidade do sistema operacional). Os sistemas operacionais mais utilizados são: Microsoft Windows, Mac OSX e Linux.

#### **Windows**

O Windows é um dos sistemas operacionais mais conhecidos no mundo. Por explorar recursos gráficos, a partir de sua criação o usuário não precisou mais digitar comandos extensos e difíceis de serem lembrados. Com ele, o usuário inicia os aplicativos selecionando ícones (símbolos gráficos) que são facilmente reconhecidos.

Com o Windows, é possível utilizar mais de um aplicativo e executar mais de uma ação ao mesmo tempo, pois ele é um sistema operacional multitarefa. Por exemplo, enquanto lê um texto no MS Word, você pode imprimir uma planilha do MS Excel. Além de multitarefa, o Windows também é um ambiente multiusuário, pois permite a criação de diversos perfis diferentes de usuário.

### **O Windows tem duas opções de contas de usuários:**

• Administrador: pode instalar e desinstalar periféricos (impressora, scanner, teclado etc.) e programas, alterar as configurações do sistema, modificar a conta dos outros usuários, entre outras configurações.

• Usuário padrão: pode usar o computador, sem alterar nenhuma configuração, nem mesmo a hora do sistema, por exemplo. Devido à padronização das telas e de rotinas (como abrir, salvar ou imprimir um arquivo), assim que você aprende a realizar essas atividades em um aplicativo para Windows, saberá fazer isso em outros também.

### **Windows 10**

O Windows 10 é o mais novo sistema operacional desenvolvido pela Microsoft, que traz uma série de inovações em relação ao seu antecessor, o Windows 8.1. É a versão do Windows mais atual para uso em computadores domésticos ou empresariais, notebooks, netbooks, entre outros. Lançada em 2015, essa versão traz, ferramentas inovadoras para realizar tarefas de forma mais rápida. Diversos dos atributos do Windows 10 são voltados à melhoria de tarefas gerenciais, mas os usuários também são beneficiados por suas características relacionadas à organização, gerenciamento, busca e visualização de informações.

Existem sete edições do Windows 10 disponíveis no mercado:

• Windows 10 Home: ideal para consumidores domésticos que utilizam PCs (desktop e notebook), tablets e os dispositivos 2 em 1.

• Windows 10 Mobile: ideal para uso de dispositivos de tela pequena e touchscreen, como smartphones e tablets.

• Windows 10 Pro: ideal para uso em pequenas empresas, pois possui recursos adicionais aos disponíveis na edição Home, tais como: segurança digital, suporte remoto, produtividade e uso de sistemas baseados na nuvem.

• Windows 10 Enterprise: é ideal para uso em empresas de médio e grande porte, pois apresenta recursos focados no campo da segurança digital.

• Windows 10 Education: ideal para atender as necessidades da área educacional (uso de alunos, funcionários, administradores e professores).

• Windows 10 Mobile Enterprise: ideal para uso em smartphones e pequenos tablets, como as do Windows 10 Mobile, porém com funcionalidades voltadas para o mercado corporativo.

• Windows 10 IoT Core: ideal para uso em caixas eletrônicos, terminais de autoatendimento, máquina de atendimento para o varejo e robôs industriais. Requisitos de hardware.

Os requisitos mínimos de hardware necessários para a instalação do Windows 10 são:

• Processador de 1 gigahertz (GHz) ou superior.

- 1 gigabyte (GB) de RAM (32 bits) ou 2 GB de RAM (64 bits)
- 16 GB de espaço em disco disponível (32 bits) ou 20 GB (64 bits)
- Dispositivo gráfico DirectX 9 com driver WDDM 1.0 ou superior
- Resolução de tela mínima de 1024x600

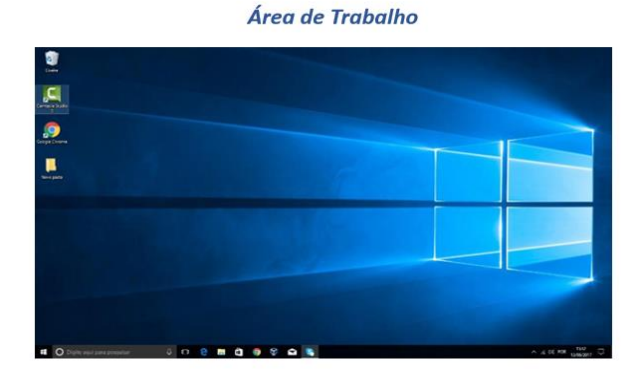

É a tela principal, sobre a qual ficam todos os outros elementos gráficos, como janelas, ícones, atalhos e barras. A área de trabalho abrange toda a área útil do monitor de vídeo. A área de trabalho é composta pela maior parte de sua tela em que ficam dispostos alguns ícones. Uma das novidades do Windows 10 é múltiplas áreas de trabalho que podem ser criadas ou gerenciadas através do botão visão de tarefas. Ao clicar neste botão no canto inferior direito é possível clicar no ícone e adicionar mais áreas de trabalhos virtuais.

#### **Menu Iniciar**

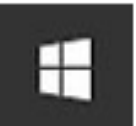

O botão Iniciar é, provavelmente, o controle mais importante do Windows, pois ele é o ponto de partida para acessar qualquer programa ou aplicativo. Quando você ativa este botão, as opções do menu Iniciar ficam disponíveis e, através delas, você poderá executar qualquer aplicação em seu computador.

# **Todos os Aplicativos**

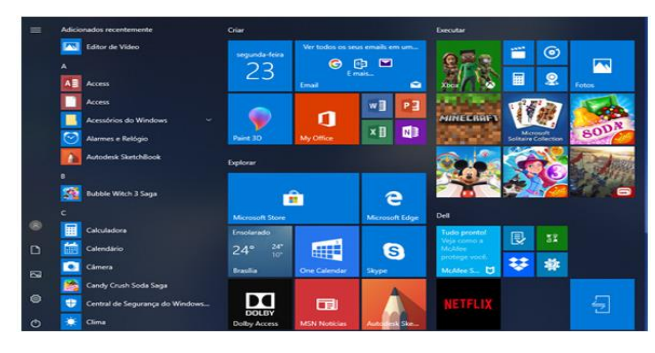

O botão Todos os aplicativos, presente no menu Iniciar, lista alfabeticamente todos os acessórios do Windows, recursos de facilidade de acesso, ferramentas administrativas e aplicativos instalados no computador. Conforme a imagem abaixo:

Se sua lista de programas for muito extensa é possível refinar a busca a um determinado aplicativo, navegando diretamente a letra que o mesmo inicia. Para isso ao aparecer a lista, clique

sobre qualquer caractere ou letra que separa o grupo de aplicativos. Um alfabeto numérico será exibido, de modo que seja escolhida diretamente a letra que corresponde a inicial do aplicativo.

## **Ícones**

Os ícones do sistema operacional são pequenas imagens utilizadas para representar os arquivos, pastas, aplicativos, etc. Por padrão, o Windows 10 apresenta os seguintes ícones na área de trabalho:

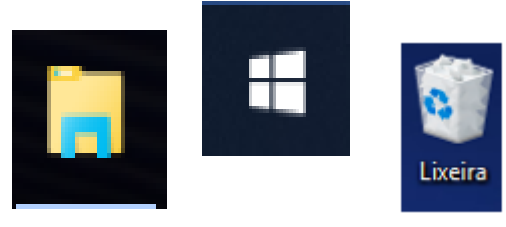

Veja a seguir uma breve descrição sobre cada um dos ícones:

• Pasta do usuário: É a pasta padrão do sistema operacional, onde são armazenados todos os arquivos do usuário, como documentos, fotos, vídeos, downloads, imagens, músicas, etc.

• Meu Computador: O ícone "Meu computador", por padrão, o local onde permite que o usuário visualize as unidades de disco rígido, unidades de DVD, discos removíveis conectados, além de possibilitar acesso a diretórios e ferramentas do sistema operacional, etc.

• Lixeira: O ícone da lixeira representa por padrão o local onde são armazenados todos os arquivos e pastas excluídos pelo usuário.

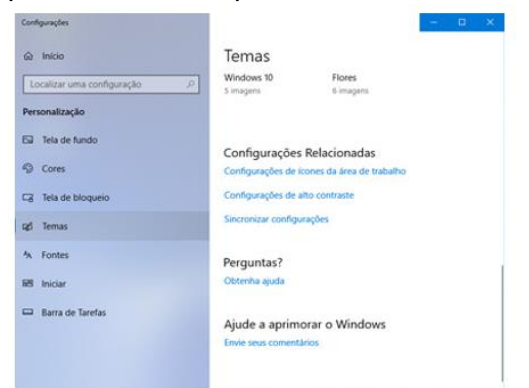

É possível adicionar, remover ou alterar os ícones que são exibidos na área de trabalho. Para isso, faça o seguinte procedimento:

• Clique com o botão direito do mouse sobre qualquer área vazia da área de trabalho;

• Depois clique em Personalizar;

• Nas opções disponíveis, à direita da tela escolha Temas, e em seguida, clique em Configurações de ícones da área de trabalho;

A tela Configurações dos ícones da área de trabalho será exibida;

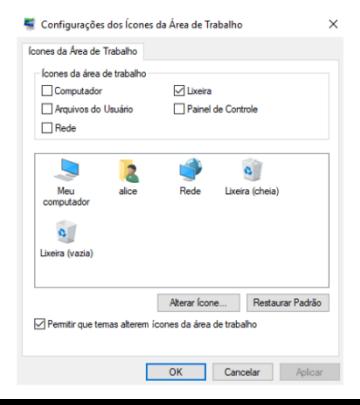

• Na seção ícones da área de trabalho, marque ou desmarque os itens que deseja adicionar ou remover da área de trabalho; também é possível alterar a imagem padrão dos ícones da área de trabalho. Para alterá-lo, faça o seguinte procedimento:

• Clique com o botão direito do mouse sobre qualquer área vazia da área de trabalho;

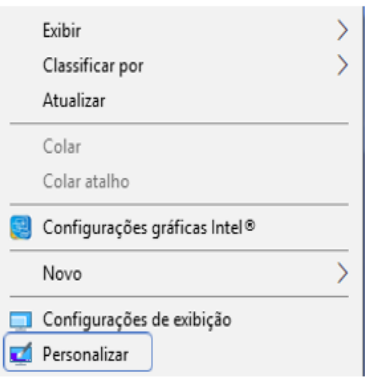

• No menu exibido, clique em Personalizar;

# Exercícios

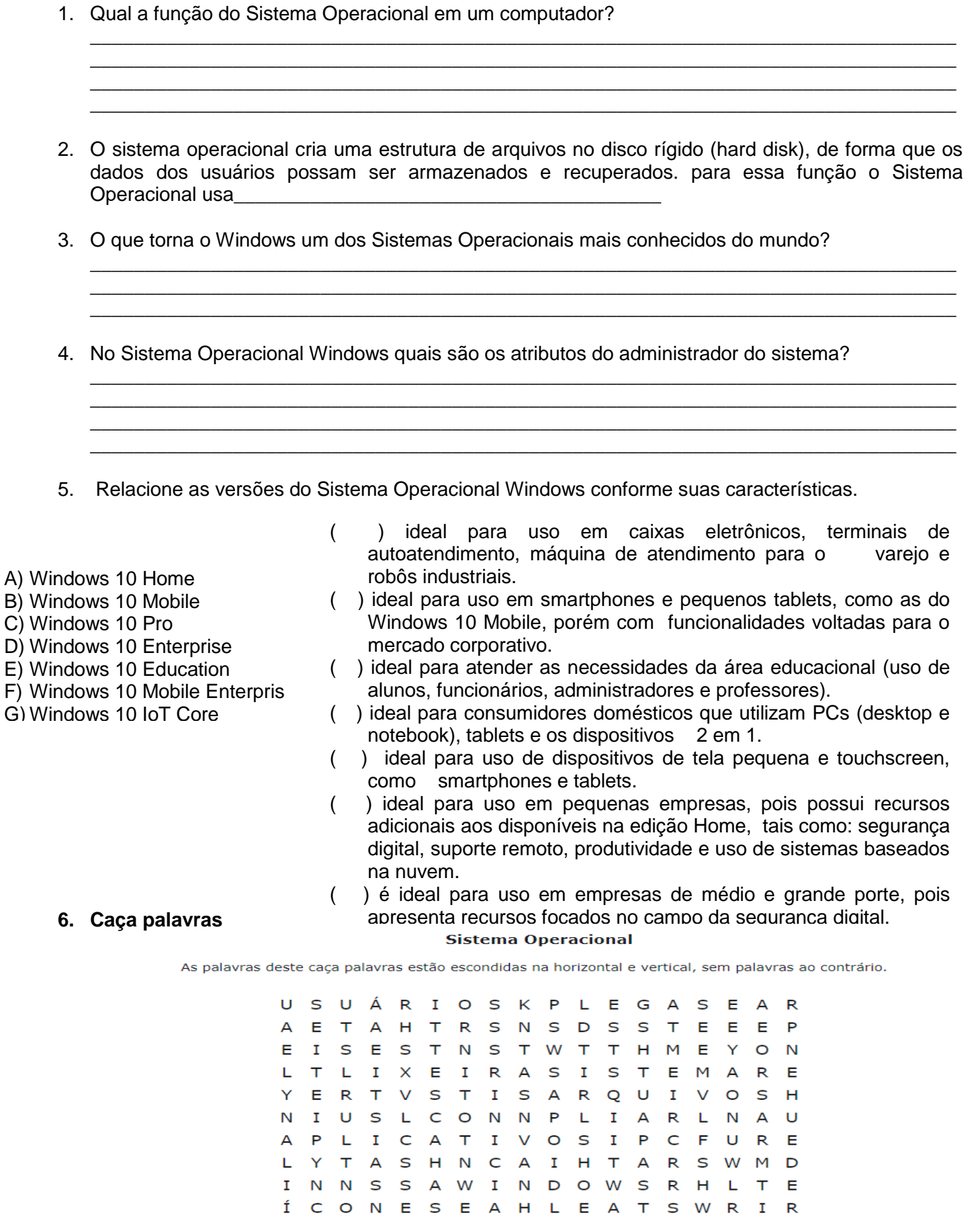

C L R D R R M S A E A U N T A O

G E R E N C I A D O R T N D N A A D

 $\mathsf{P}$ 

 $M$